**Rational.** Portfolio Manager

**Version 6.2 Windows** 

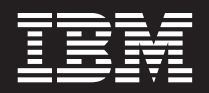

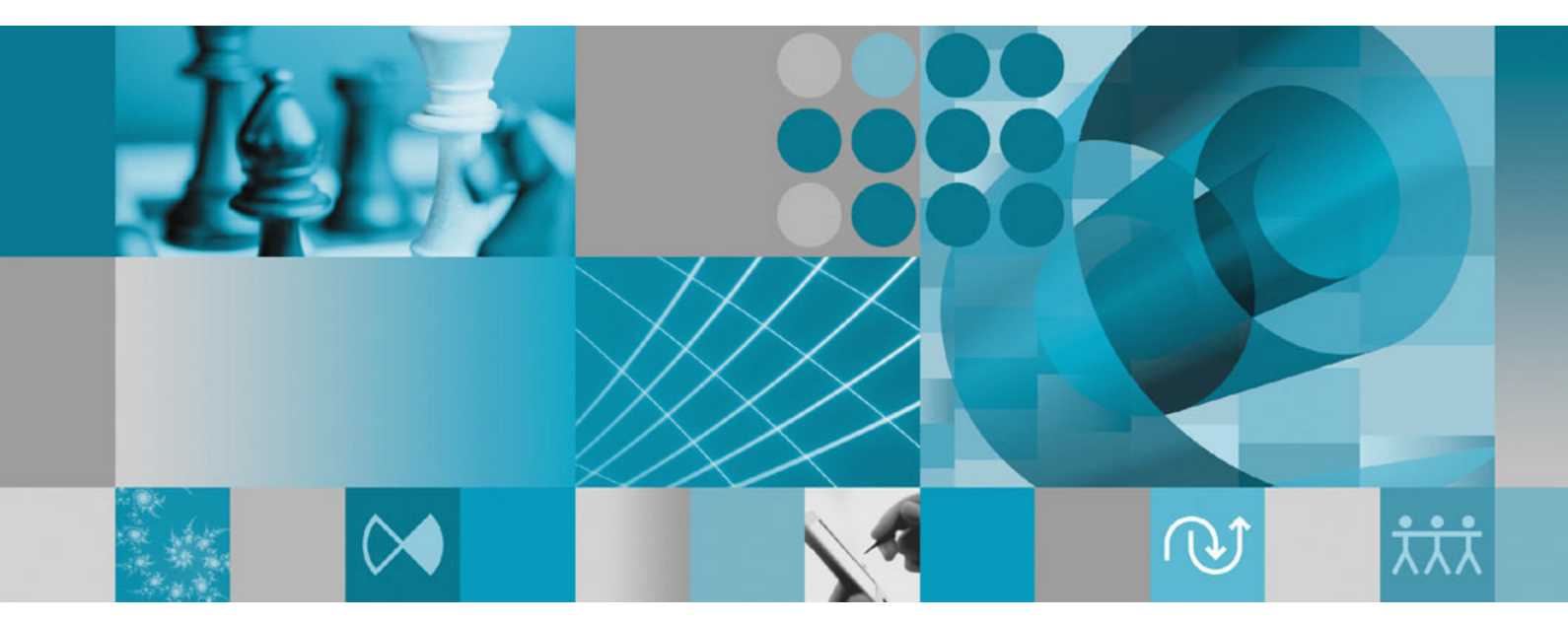

**Migration Guide**

**Rational** Portfolio Manager

**Version 6.2 Windows** 

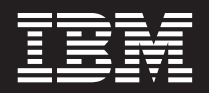

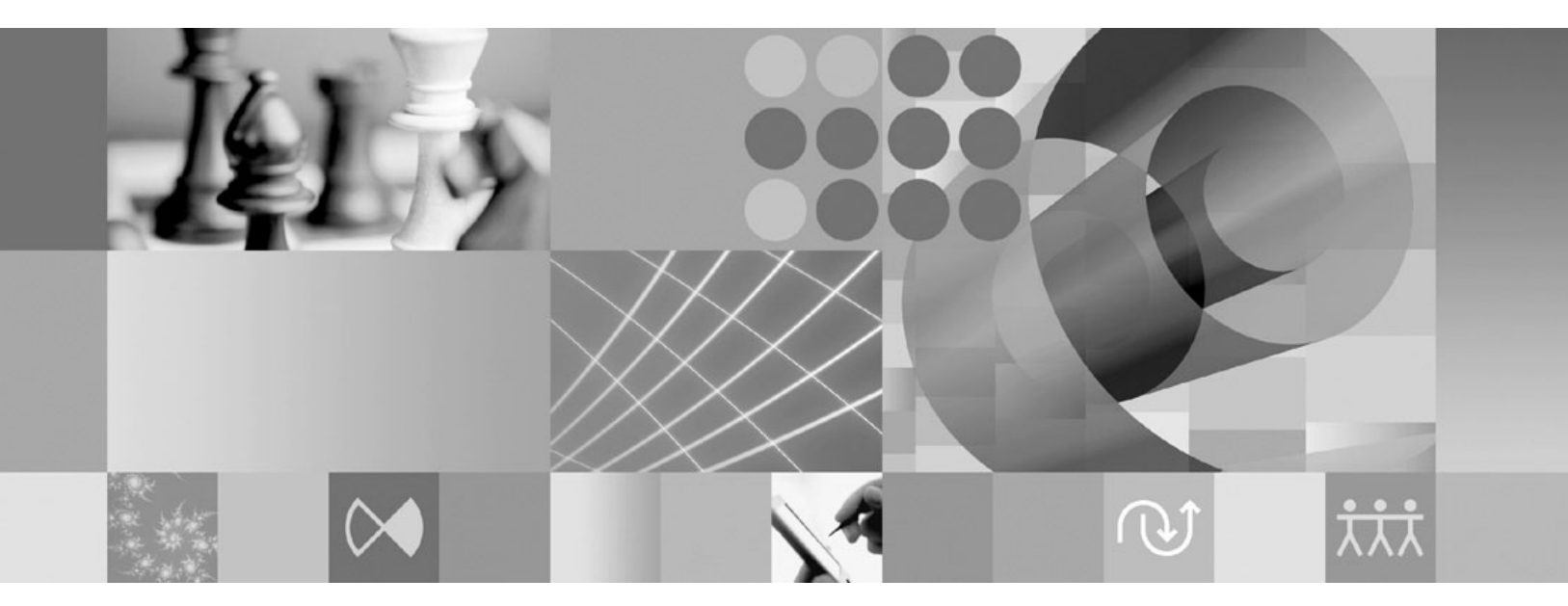

**Migration Guide**

# **Contents**

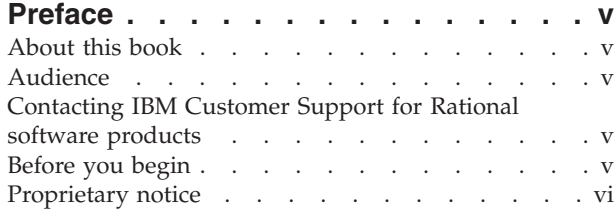

### **Chapter 1. [Migrating](#page-8-0) Rational Portfolio**

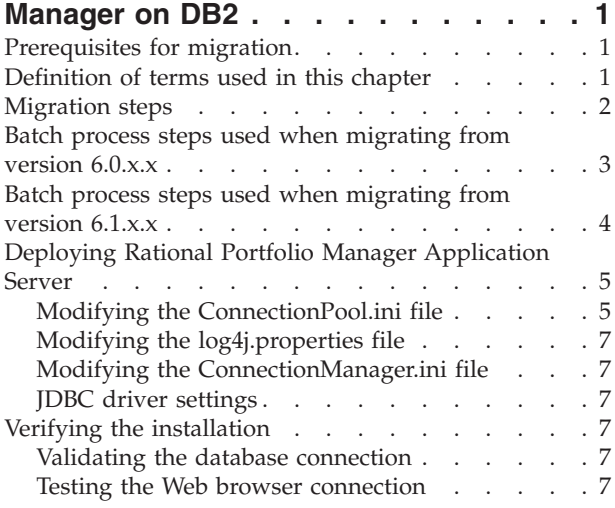

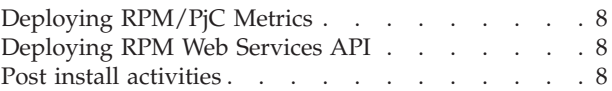

# **Chapter 2. [Migrating](#page-16-0) Rational Portfolio**

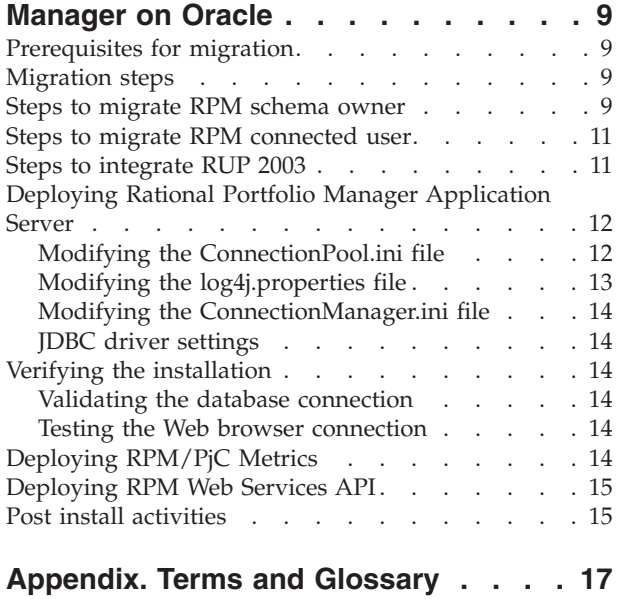

# <span id="page-6-0"></span>**Preface**

### **About this book**

This document outlines the steps to migrate IBM® Rational® Portfolio Manager Database (DB2® V8.1 and Oracle 9i or 10g) from version 6.0.x.x and 6.1.x.x to version 6.2.0.0.

### **Audience**

This document is intended for database administrators, system administrators, and network administrators responsible for the installation and configuration of the Rational Portfolio Manager server environment.

### **Contacting IBM Customer Support for Rational software products**

If you have questions about installing, using, or maintaining this product, contact IBM Customer Support as follows:

The IBM Software Support Internet site provides you with self-help resources and electronic problem submission. The IBM Software Support home page for Rational products can be found at http://www.ibm.com/software/rational/support/.

Voice Support is available to all current contract holders by dialing a telephone number in your country (where available). For specific country phone number, go to http://www.ibm.com/planetwide/.

**Note:** When you contact IBM Customer Support, please be prepared to supply the following information:

- Your name, company name, ICN number, telephone number, and e-mail address
- Your operating system, version number, and any service packs or patches you have applied
- Your database, version number, and any service packs or patches you have applied
- Your application server, version number, and any service packs or patches you have applied
- Product name and release number
- Your PMR number (if you are following up on a previously reported problem)

### **Before you begin**

Before you proceed with the migration you need to backup the IBM Rational Portfolio Manager database. Make sure that total recovery of the database is possible from this backup. All database migration instructions listed bellow must be done by the instance owner and the user that connects to the database from the web server.

**Note:** If you were unsuccessful during migration, you need to restore your old database, check the log files to troubleshoot, and restart the migration steps.

# <span id="page-7-0"></span>**Proprietary notice**

Licensed materials – Property of IBM

© Copyright IBM Corp. 1997, 2005

US government users restricted rights – Use, duplication, or disclosure restricted by GSA ADP schedule contract with IBM Corp.

# <span id="page-8-0"></span>**Chapter 1. Migrating Rational Portfolio Manager on DB2**

This chapter tells you how to migrate the Rational Portfolio Manager database from version 6.0.x.x or 6.1.x.x to version 6.2.0.0 on DB2.

### **Prerequisites for migration**

- v A successful Rational Portfolio Manager version 6.0.x.x or 6.1.x.x installation
- Rational Portfolio Manager version 6.2.0.0 migration package
- v DB2 v 8.1 FP 7 & 9 (Rational Portfolio Manager 6.2 does not support DB2 v 7.2)

### **Definition of terms used in this chapter**

- v **Instance Owner**: is the user owning the DB2 Instance which is defined as logical database server environment.
- v **Connected User**: is the user who connects to database from web application and has been granted rights to make update, insert, delete, select on database tables. Connected User can be the instance owner too.
- **DBNAME**: is the name of RPM database being migrated to version 6.2.0.0.
- v **USERNAME**: is the user name of the instance owner.
- **PASSWORD**: is the password for the instance owner user name.
- v **CONUSERNAME**: is the user name of the connected user.
- **CONPASSWORD**: is the password for the connected user's user name.
- **SCHEMA**: is the schema name under which RPM tables, triggers, and stored procedures are created.
- v **TABALIAS**: is the name of the alias for RPM database tables.

You can migrate the database using the schema of your choice:

- v Scenario 1: All tables are created using the user name of the instance owner as schema. The instance owner is the user who connects to database from the web application.
- v Scenario 2: All tables are created using the user name of the instance owner as schema. The connected user is the user who will be connecting to the database from the web application. The table aliases are created for the connected user. The alias names are created using the user name of the connected user as alias names.
- **Note:** You should choose the scenario that you are using with your current RPM database.
- **Note:** Even if the connected user and database instance owner are the same, you should provide the same values to **USERNAME**, **PASSWORD** and **CONUSERNAME**, **CONPASSWORD**, **SCHEMA**, and **TABALIAS**.

The migration process is carried out through batch process by supplying all the corresponding values for parameters. A message is displayed for each step and a log file is created for each step that you might need to look at in case of unsuccessful migration.

<span id="page-9-0"></span>The log files are located in %MIGRATION HOME%\Database\DB2\migration, %MIGRATION\_HOME%\Database\DB2\csp, and %MIGRATION\_HOME%\Database\DB2\migration\csp folders. There is one main batch process called migration62.bat which carries out all the steps for migration. During migration process you will be asked to hit any key to continue the migration or will be given a choice either to select Yes to import  $RUP^{\omega}$  2003 data or No to cancel it.

### **Migration steps**

- 1. For 6.0.x.x migrations copy ibmrpm61.dll from %MIGRATION HOME%\Database\DB2\migration\csp and ibmrpm.dll from %MIGRATION HOME%\Database\DB2\csp to both %DB2TEMPDIR%function and %DB2TEMPDIR%function\unfenced directories prior to migration.
	- **Note:** Make sure you have a backup of your current library files before copying these files.
	- If you are using scenario 2, open migration60xx.sql, migration6000.sql, and migration6100.sql from %MIGRATION\_HOME%\Database\DB2\migration folder for editing
	- Find/replace GET\_UNIQUE\_ID() with CONUSERNAME.GET\_UNIQUE\_ID() where CONUSERNAME is the user name of the connected user who connects to RPM database form the web application
	- Save the files.
- 2. For 6.1.x.x migrations copy ibmrpm.dll from %MIGRATION\_HOME%\Database\DB2\csp to both%DB2TEMPDIR%function and %DB2TEMPDIR%function\unfenced directories prior to migration.

**Note:** Make sure you have a backup of your current library files before copying these files.

- v If you are using scenario 2, open migration6100.sql, migration6111.sql, migration6112.sql, migration6113.sql and migration6114\_AND\_6115.sql from %MIGRATION\_HOME%\Database\DB2\migration folder for editing
- Find/replace GET\_UNIQUE\_ID() with CONUSERNAME.GET\_UNIQUE\_ID() where CONUSERNAME is the user name of the connected user who connects to RPM database form the web application
- Save the files.
- 3. Stop the web application and the Alert server associated with the RPM database
- 4. Increase the size of TS\_INDEX tablespace of RPM database before continuing with migration
	- **Note:** During the migration your TS\_INDEX TBS might run out of space. It is highly recommended to tailor the size of TS\_INDEX TBS prior to migration. The following formula can be used to determine the right number for your tablespace definition:

```
Tablespace size = (average row size + 8) * no of rows * 2.50
```
- 5. Go to %MIGRATION\_HOME%\Database\DB2\migration and run: migration62 DBNAME USERNAME PASSWORD CONUSERNAME CONPASSWORD SCHEMA TABALIAS
- **Note:** Supply values to the above parameters as described in the section "Definition of terms used in this chapter".

### <span id="page-10-0"></span>**Batch process steps used when migrating from version 6.0.x.x**

Here are the steps and the names of log files created for each step of migration process:

- 1. Checks for the version number in RPM database table to decide from which RPM version the migration has to be done
- 2. Stops and starts RPM database
- 3. Drops the triggers of RPM  $v6.0.x.x$  database > drop triggers60.out
- 4. If using Scenario 2, it drops aliases > drop alias60.out
- 5. It starts the migration process:
	- $\cdot$  v6.0.0.0 > migration6000.out
	- $v6.0.0.1$ ,  $v6.0.0.2$  and  $v6.0.1.3 >$  migration60xx.out
- 6. Drops temporary tables > drop\_tmptables.out
- 7. Creates aliases if using Scenario 2 > alias61.out
- 8. Grants rights if using scenario 2 to user accessing RPM database > grants61.out
- 9. Creates triggers for RPM v  $6.1.0.0 >$  triggers $61.$ out
- 10. Creates stored procedures for migration > createsp mig.out %MIGRATION\_HOME%\Database\DB2\migration\csp
- 11. Binds migration code > bindall.out %MIGRATION\_HOME%\Database\DB2\migration\csp
- 12. Runs migration stored procedures > migrationsp.out
- 13. Dropping triggers > drop\_triggers61.out
- 14. Removing extra columns > removecolumns.out
- 15. Using Scenario 2, it drops aliases > drop\_alias61.out
- 16. Finalizing migration > migration6100.out
- 17. Dropping temporary tables > migration2.out
- 18. Using Scenario 2, it creates aliases > alias62.out
- 19. Grants rights if using scenario 2 to user accessing RPM database > grants62.out
- 20. Creates triggers for RPM v 6.2.0.0 > triggers62.out
- 21. Creates stored procedures for v6.2.0.0 > createsp.out %MIGRATION\_HOME%\Database\DB2\csp
- 22. Binds RPM v6.2.0.0 code > bindall.out %MIGRATION\_HOME%\Database\DB2\csp
- 23. Runs some stored procedures to insert records into RPM database tables > migration3.out
- 24. If you choose to import RUP 2003 templates, then it executes all the steps through step 33, otherwise goes directly to step 34: drops triggers > drop\_triggers62.out
- 25. Imports RUP data part 1 > db2move1.out %MIGRATION\_HOME%\Database\DB2\migration\move1
- 26. Imports RUP data part 2 > db2move2.out %MIGRATION\_HOME%\Database\DB2\migration\move2
- 27. If using scenario 2, create aliases for RUP tables > rupalias.out
- 28. Grants rights if using scenario 2 for RUP tables > rupgrants.out
- 29. Runs RUP 2003 migration > rupmigration.out
- <span id="page-11-0"></span>30. If using scenario 2, drops aliases for RUP tables > drop\_rupalias.out
- 31. Drops RUP 2003 temporary tables > dropruptables.out
- 32. Creates triggers > triggers62.out
- 33. Runs statistics on tables > Reorgstats62.out
- 34. Checks for successful migration > Output will be displayed on the screen
- **Note:** If the output contains 6.2.0.0, the migration is successful, if not, then verify all the log files. In any case it is recommended to check all the log files.
- **Note:** During the migration steps you might see the following SQLSTATE numbers in your log files. These can be ignored since they are only warnings:
	- SQLSTATE=02000  $\ldots$ the result set of the query is an empty table)
	- SQLSTATE=42704 (... is an undefined name)

### **Batch process steps used when migrating from version 6.1.x.x**

Here are the steps and the names of log files created for each step of migration process:

- 1. Checks for the version number in RPM database table to decide from which RPM version the migration has to be done
- 2. Stops and starts RPM database
- 3. Drops the triggers of RPM v6.1.x.x database  $>$  drop triggers61.out
- 4. If using Scenario 2, it drops aliases > drop\_alias61.out
- 5. It starts the migration process:
	- $v6.1.0.0 > migration6100.out$
	- $v6.1.1.1 > migration6111.out$
	- $v6.1.1.2 > migration6112.out$
	- $v6.1.1.3 > migration6113.out$
	- $v6.1.1.4$  and  $v6.1.1.5 >$  migration6114 AND 6115.out
- 6. Based on the RPM version, there are two other batch processes that get processed:
	- Updating four tables for reference numbers > update.out
	- Dropping temporary tables > migration2.out
- 7. Creates aliases if using Scenario 2 > alias62.out
- 8. Grants rights if using scenario 2 to user accessing RPM database > grants62.out
- 9. Creates triggers for RPM v 6.2.0.0 > triggers62.out
- 10. Creates stored procedures for v6.2.0.0 > createsp.out %MIGRATION\_HOME%\Database\DB2\csp
- 11. Binds RPM v6.2.0.0 code > bindall.out %MIGRATION\_HOME%\Database\DB2\csp
- 12. Runs some stored procedures to insert records into RPM database tables > migration3.out
- 13. If you choose to import RUP 2003 templates, then it executes all the steps through step 22, otherwise goes directly to step 23: drops triggers > drop\_triggers62.out
- 14. Imports RUP data part  $1 > db2$ move1.out %MIGRATION\_HOME%\Database\DB2\migration\move1
- <span id="page-12-0"></span>15. Imports RUP data part 2 > db2move2.out %MIGRATION HOME%\Database\DB2\migration\move2
- 16. If using scenario 2, create aliases for RUP tables > rupalias.out
- 17. Grants rights if using scenario 2 for RUP tables > rupgrants.out
- 18. Runs RUP 2003 migration > rupmigration.out
- 19. If using scenario 2, drops aliases for RUP tables > drop\_rupalias.out
- 20. Drops RUP 2003 temporary tables > dropruptables.out
- 21. Creates triggers > triggers62.out
- 22. Runs statistics on tables > Reorgstats62.out
- 23. Checks for successful migration > Output will be displayed on the screen
- **Note:** If the output contains 6.2.0.0, the migration is successful, if not, then verify all the log files. In any case it is recommended to check all the log files.
- **Note:** During the migration steps you might see the following SQLSTATE numbers in your log files. These can be ignored since they are only warnings:
	- SQLSTATE=02000 (...the result set of the query is an empty table)
	- SQLSTATE=42704  $(...$  is an undefined name)

#### **Deploying Rational Portfolio Manager Application Server**

**Note:** Before proceeding with middleware deployment, make sure you backup the IBMRPM.ear directory located under %IBMRPM\_EAR\_HOME%.

Refer to your installation document for deploying IBMRPM.ear located under %MIGRATION\_HOME%\WebServer directory.

After deploying you need to edit ConnectionManager.ini and ConnectionPool.ini located under %IBMRPM\_EAR\_HOME%\IBMRPM.war\WEB-INF\classes directory.

### **Modifying the ConnectionPool.ini file**

Modify settings in the ConnectionPool.ini file as described in the next procedures. Remove the pound character (#) to uncomment any lines in the file needed for your site's configuration. Settings in this file control:

- Datasource configuration
- Connection pool options
- Driver and database options specific to DB2
- Mail alert server settings
- Log file settings

To modify the ConnectionPool.ini file:

- 1. Go to %IBMRPM\_WAR\_HOME%\WEB-INF\classes directory and open ConnectionPool.ini for editing.
- 2. In the **DataSource Configuration** section, set values for the following:

DataSourceName=IBMRPM

User=RPM\_OWNER or RPM\_CONNECTED\_USER

Password=RPM\_OWNER\_PASSWORD or RPM\_CONNECTED\_USER\_PASSWORD

ENC=NO

3. In the **Pool Options** section, make these changes or you can use default values: ConnectionPoolSize=pool\_size

ConnectionPoolMax=maximum\_pool\_size

ConnectionUseCount=Number of times a connection can be reused

The connection pool size is for the pool managing the connections between the application server and the database server.

- 4. In the **Driver and Database** section, make the following changes:
	- a. Set values for JDBCDriver and JDBCConnectionURL. The IP\_DB\_SERVER should reflect the IP address of database server, the DB\_PORT should reflect the port number of the RPM database, and DBNAME should reflect your instance name or database alias of the TCPIP node for JDBCConnectionURL:

JDBCDriver=com.ibm.db2.jcc.DB2Driver

JDBCConnectionURL=jdbc:db2://IP\_DB\_SERVER:DB\_PORT/DBNAME

- b. Check that these lines are not preceded by the comment character #. If they are, remove the # character. Also check that all lines in the Oracle section for **Driver and Database** are commented.
- 5. In this step you will configure settings for the **Mail Alert Server**. Note that the user name used to connect to the database is the same one used for the IBM Rational Portfolio Manager web application. The host machine (in this case the web server) must have the mail server installed and configured to send e-mail. Table 1 describes each setting.

| <b>Setting</b>                        | <b>Notes</b>                                                                                                    |  |
|---------------------------------------|----------------------------------------------------------------------------------------------------|--|
| EmailHost=EMAIL_HOST_IP_ADDR          | Set to the SMTP IP address or server name.                                                                                           |  |
| $SendInterval=60000$                  | Set SendInterval to the amount of time in<br>milliseconds you want the IBM Rational<br>Portfolio Manager alert e-mails to be sent.   |  |
| RollupInterval=86400000               | Set RollupInterval to the frequency interval<br>you want the application to rollup<br>time-phased projects.                          |  |
| Sender=E-mail_Author                  | Set Sender to the author of the e-mails.                                                                                             |  |
| Subject=E-mail Subject                | Set Subject to specify the subject line of the<br>e-mails that will be sent.                                                         |  |
| AlertsOn=true                         | Specify whether the alert server is on or off.                                                                                       |  |
| ServerName=Host:Port/RPM_Web_context/ | Set the ServerName to the IP address or host<br>name:port number of the Web<br>server/Rational Portfolio Manager Web<br>$context/$ . |  |
| ConType=http                          | Specify HTTP as the connection type.                                                                                                 |  |
| sendIterationTimes=10                 | Alert send iteration time in seconds.                                                                                                |  |
| $WorldowPollingInterval = 60000$      | Workflow polling interval in seconds.                                                                                                |  |
| $WFSchedPollingInterval = 60000$      | Workflow scheduler polling interval in<br>seconds.                                                                                   |  |

*Table 1. Mail Alert Server Setting*

6. Save and close the file. The new settings will take effect when the web application server is loaded.

# <span id="page-14-0"></span>**Modifying the log4j.properties file**

If you want IBM Rational Portfolio Manager to use its own log files instead of the standard output, you have to configure application logs. You need to set log4j.threshold=OFF to ON, then you can set one of the following values by removing the comment mark #. If the value log4j.rootLogger=ALL, stdout, R, is uncomment, then by default all other values will be enabled:

#log4j.rootLogger=DEBUG, stdout, R #log4j.rootLogger=INFO, stdout, R

#log4j.rootLogger=WARN, stdout, R

#log4j.rootLogger=ERROR, stdout, R

#log4j.rootLogger=FATAL, stdout, R

#log4j.rootLogger=ALL, stdout, R

#log4j.rootLogger=OFF, stdout, R

1. Set the path to log file of standard output:

log4j.appender.R.File=PATH\_TO\_LOG\_FILE\\stdout.log

PATH\_TO\_LOG\_FILE is the path to where the log file for standard output is located. For example: C:\\debug\\stdout.log

2. Save and close the file. The new settings will take effect when the web application server is loaded.

# **Modifying the ConnectionManager.ini file**

To modify the ConnectionManager.ini file:

- 1. Go to %IBMRPM WAR\_HOME%\WEB-INF\classes and open ConnectionManager.ini for editing.
- 2. Edit the value for DSNI to DSNI=IBMRPM .
- 3. Save and close the file.

# **JDBC driver settings**

To configure the JDBC driver settings:

1. Copy the db2jcc.jar, db2jcc\_license\_cisuz.jar, db2jcc\_license\_cu.jar files from %DB2TEMPDIR%\JAVA\ to the %WAS\_HOME%\lib directory, where %WAS\_HOME% is the path where the web application is installed

For example, C:\Program files\IBM\WebSphere\AppServer\lib

2. After applying these modifications, restart the application server

### **Verifying the installation**

This section describes the process of verifying that the installation is completed and correctly configured.

# **Validating the database connection**

Validate that the connection to the database was successful by opening the %WAS\_HOME%\AppServer\logs\server1\SystemOut.log file. Look for ConnectionPool Loaded (####ms) value. This value validates that the application is connected to the database.

# **Testing the Web browser connection**

To test the Web browser connection:

1. Open a browser window.

2. Go to http://hostname:portnumber/webapp/IBMRPM/PMOServlet.wss

You should see the welcome screen for IBM Rational Portfolio Manager.

# <span id="page-15-0"></span>**Deploying RPM/PjC Metrics**

To deploy **RPM/PjC Metrics**, refer to RPM6.2.0.0\_PjC\_Integration\_Guide.pdf document. The RPM/PjC Metrics files are located under %MIGRATION\_HOME%\PJC\_METRICS\_KIT directory. The editing of ConnectionPool.ini in %RPMPJCWebservice\_WAR\_HOME%\WEB-INF\classes directory is similar to the editing of ConnectionPool.ini in %IBMRPM\_WAR\_HOME%\WEB-INF\classes directory, except for the following:

DataSourceName=RPMPJCWebService

# **Deploying RPM Web Services API**

To deploy **RPM Web Services API**, refer to RPM6.2.0.0\_API\_Guide.pdf document. The RPM Web Services API files are located under %MIGRATION\_HOME%\WebServicesAPI directory.

# **Post install activities**

For post install steps refer to Administration\_Guide.pdf document. The post install files are located under %MIGRATION\_HOME%\Post-Install directory.

# <span id="page-16-0"></span>**Chapter 2. Migrating Rational Portfolio Manager on Oracle**

This chapter tells you how to migrate the Rational Portfolio Manager database from version 6.0.x.x or 6.1.x.x to version 6.2.0.0 on Oracle.

It is also possible to run the migration scripts from a remote machine. In this case, you need to make sure you can connect to the remote database using SQLplus.

**Note:** Rational Portfolio Manager 6.2.0.0 migration script uses SQLplus.exe located under %ORACLE\_HOME%\bin directory and in case of migrating RUP templates, jar.exe located under %ORACLE\_HOME%\jdk\bin directory and imp.exe located under %ORACLE\_HOME%\bin directory. Therefore you should run the migration scripts on a machine that has these utilities.

### **Prerequisites for migration**

- v A successful Rational Portfolio Manager version 6.0.x.x or 6.1.x.x installation
- Rational Portfolio Manager version 6.2.0.0 migration package
- v SQLplus.exe, jar.exe, and imp.exe utilities for running Oracle migration scripts

#### **Migration steps**

Rational Portfolio Manager migration to version 6.2 has 3 steps:

- 1. Migrating RPM schema owner
- 2. Migrating RPM connected user (if a connected user is used)
- 3. Integrating RUP 2003 (optional)

#### **Steps to migrate RPM schema owner**

- 1. Stop the application server associated with the RPM database
- 2. Shutdown the RPM database
- 3. Startup the RPM database
- 4. Tablespaces used in the migration scripts are:
	- PMO DATA 64K for tables
	- PMO\_LOB\_64K for lobs
	- PMO\_IDX\_64K for indexes
	- **Note:** If the tablespaces in your RPM database are different from the above mentioned names, you need to change the name of the tablespaces in the migration scripts as follows:
		- a. For RPM 6.0xx you need to change the name of tablespaces in the following files:

%MIGRATION\_HOME%\Database\Oracle\scripts\6.0\_to\_6.1\option13.sql %MIGRATION HOME%\Database\Oracle\scripts\6.0 to 6.1\step2.sql %MIGRATION\_HOME%\Database\Oracle\scripts\6.1\_to\_6.2\step2-6.1xx.sql %MIGRATION HOME%\Database\Oracle\scripts\6.1 to 6.2\step3.sql %MIGRATION\_HOME%\Database\Oracle\scripts\6.1\_to\_6.2\plbddl\index.ddl

- **Note: xx** is the version of RPM database you are currently at. For example, step2-6114.sql, where 6114 in this file refers to RPM version 6.1.1.4
- b. For RPM 6.1xx you need to change the name of tablespaces in the following files:

%MIGRATION\_HOME%\Database\Oracle\scripts\6.1\_to\_6.2\step2-6.1xx.sql %MIGRATION HOME%\Database\Oracle\scripts\6.1 to 6.2\step3.sql %MIGRATION\_HOME%\Database\Oracle\scripts\6.1\_to\_6.2\plbddl\index.ddl

**Note: xx** is the version of RPM database you are currently at. For example, step2-6114.sql, where 6114 in this file refers to RPM version 6.1.1.4

5. Open a command prompt window and change the directory to %MIGRATION HOME%\Database\Oracle and run mig\_owner.bat

Migration script will run and ask you a series of questions:

- 6. Have you performed pre\_migration steps? Before migration you need to backup your database, if you have a backup, answer yes to continue. If you answer no, no migration will be performed
- 7. The script uses your %ORACLE\_HOME% environment variable. Enter the required information when prompted
- 8. Is your RPM database installed on this machine? If you answer no, you will be prompted to enter:
	- TNS string
	- IBMRPM schema owner
	- IBMRPM schema owner password

If you answer yes, you will be prompted to enter:

- ORACLE\_SID value
- IBMRPM schema owner
- IBMRPM schema owner password
- 9. After entering the above information, the script will check the version of RPM database you currently have and prompt you to validate that
- 10. If the RPM database version is correct answer yes, if you answer no, you will be prompted to enter the correct version of your RPM database

**Note:** It is important to enter the version number in this format:  $6 \cdot x \cdot x \cdot x$ 

11. Are you sure you want to migrate your database now? Answer yes to start the migration

**Note:** If you are migrating from 6.0.x.x, depending on the amount of data in your database, this might take several hours.

- 12. At the end of migration you will be provided with migration report. Migration report includes the following information:
	- The current version of the database (which at this level must be 6.2.0.0)
	- The number of invalid objects in the database (which we expect to be 0)
	- The number of objects (needed for 6.2) for each object type and their status in the migrated RPM database

**Note:** Comparing the number of objects for each object type in the **YOUR\_RPM\_DATABASE** and **NUMBER\_OF\_OBJECTS\_MUST\_BE** columns helps you to check if the migration has been successful. Obviously we expect these values to be equal.

- <span id="page-18-0"></span>13. Migration log files will be created under %MIGRATION\_HOME%\Database\Oracle\logs folder. It is always recommended to look at the log files to see if migration was successful
- 14. Stop Oracle listener %ORACLE\_HOME%\bin\lsnrctl stop
- 15. LevelingLib.dll located under %MIGRATION\_HOME%\Database\Oracle\win\9i folder (10g folder if your Oracle version is 10g) must be manually copied to the right location on the database server
- 16. Start Oracle listener %ORACLE\_HOME%\bin\lsnrctl start

### **Steps to migrate RPM connected user**

1. Open a command prompt window and change the directory to %MIGRATION HOME%\Database\Oracle and run mig con user.bat

Migration script will run and ask you a series of questions.

- 2. The script uses your %ORACLE\_HOME% environment variable. Enter the required information when prompted
- 3. Is your RPM database installed on this machine? If you answer no, you will be prompted to enter:
	- TNS string
	- IBMRPM schema owner
	- IBMRPM schema owner password

If you answer yes, you will be prompted to enter:

- Verify the ORACLE\_SID value
- Enter IBMRPM schema owner
- Enter IBMRPM schema owner password
- 4. Enter RPM connected user name when prompted
- 5. Enter RPM connected user password when prompted
- 6. Enter the password for sys user when prompted
- 7. Are you sure you want to migrate your connected user now? Answer yes to start the migration
- 8. Migration log files will be created under %MIGRATION\_HOME%\Database\Oracle\logs folder. It is always recommended to look at the log files to see if migration was successful

### **Steps to integrate RUP 2003**

You can optionally import RUP 2003 templates for your RPM database.

**Note:** If you already have RUP 2003 in your database you SHOULD NOT import RUP 2003 in your database again.

Here are the steps to import:

- 1. Verify that you have a tablespace called PMO\_DATA\_64K in your database
- 2. Verify that jar.exe, sqlplus.exe, and imp.exe exist on your machine. The jar.exe should be located under %0RACLE\_HOME%\jdk\bin and sqlplus.exe and imp.exe should be located under %ORACLE\_HOME%\bin directories.
- 3. Open a command prompt window and change directory to %MIGRATION\_HOME%\Database\Oracle and run: rup2003.bat
- 4. When you are prompted, enter the required information like the RPM schema owner username, password, and ORACLE\_SID

# <span id="page-19-0"></span>**Deploying Rational Portfolio Manager Application Server**

**Note:** Before proceeding with middleware deployment, make sure you backup the IBMRPM.ear directory located under %IBMRPM\_EAR\_HOME%

Refer to your installation document for deploying IBMRPM.ear located under %MIGRATION\_HOME%\WebServer directory.

After deploying you need to edit ConnectionManager.ini and ConnectionPool.ini located under %IBMRPM\_EAR\_HOME%\IBMRPM.war\WEB-INF\classes directory

# **Modifying the ConnectionPool.ini file**

Modify settings in the ConnectionPool.ini file as described in the next procedures. Remove the pound character (#) to uncomment any lines in the file needed for your site's configuration. Settings in this file control:

- Datasource configuration
- Connection pool options
- v Driver and database options specific to Oracle
- Mail alert server settings
- Log file settings

To modify the ConnectionPool.ini file:

- 1. Go to %IBMRPM\_WAR\_HOME%\WEB-INF\classes directory and open ConnectionPool.ini for editing.
- 2. In the **DataSource Configuration** section, set values for the following: DataSourceName=IBMRPM

User=RPM\_OWNER or RPM\_CONNECTED\_USER Password=RPM\_OWNER\_PASSWORD or RPM\_CONNECTED\_USER\_PASSWORD ENC=NO Dbms= Oracle

3. In the **Pool Options** section, make these changes or you can use default values: ConnectionPoolSize=pool\_size

ConnectionPoolMax=maximum\_pool\_size

ConnectionUseCount=Number of times a connection can be reused

The connection pool size is for the pool managing the connections between the application server and the database server.

- 4. In the Driver and Database section, make the following changes:
	- a. Set values for JDBCDriver and JDBCConnectionURL. The IP\_DB\_SERVER should reflect the IP address of database server, the DB\_PORT should reflect the port number of the RPM database, and DBNAME should reflect your instance name or database alias of the TCPIP node for JDBCConnectionURL:

JDBCDriver=oracle.jdbc.driver.OracleDriver

JDBCConnectionURL=jdbc:oracle:thin:@//IP\_DB\_SERVER:DB\_PORT/DBNAME

- <span id="page-20-0"></span>b. Check that all lines under ORACLE section are not preceded by the comment character #. If they are, remove the # character. Also check that all lines in the DB2 section for Driver and Database are commented
- 5. In this step you will configure settings for the **Mail Alert Server**. Note that he user name used to connect to the database is the same one used for the IBM Rational Portfolio Manager web application. The host machine (in this case the web server) must have the mail server installed and configured to send e-mail. Table 1 describes each setting

| <b>Setting</b>                        | <b>Notes</b>                                                                                                    |  |
|---------------------------------------|----------------------------------------------------------------------------------------------------|--|
| EmailHost=EMAIL_HOST_IP_ADDR          | Set to the SMTP IP address or server name.                                                                                           |  |
| $SendInterval=60000$                  | Set SendInterval to the amount of time in<br>milliseconds you want the IBM Rational<br>Portfolio Manager alert e-mails to be sent.   |  |
| RollupInterval=86400000               | Set RollupInterval to the frequency interval<br>you want the application to rollup<br>time-phased projects.                          |  |
| Sender=E-mail_Author                  | Set Sender to the author of the e-mails.                                                                                             |  |
| Subject=E-mail Subject                | Set Subject to specify the subject line of the<br>e-mails that will be sent.                                                         |  |
| AlertsOn=true                         | Specify whether the alert server is on or off.                                                                                       |  |
| ServerName=Host:Port/RPM Web context/ | Set the ServerName to the IP address or host<br>name:port number of the Web<br>server/Rational Portfolio Manager Web<br>$context/$ . |  |
| ConType=http                          | Specify HTTP as the connection type.                                                                                                 |  |
| sendIterationTimes=10                 | Alert send iteration time in seconds.                                                                                                |  |
| WorkflowPollingInterval =60000        | Workflow polling interval in seconds.                                                                                                |  |
| WFSchedPollingInterval =60000         | Workflow scheduler polling interval in<br>seconds.                                                                                   |  |

*Table 2. Mail Alert Server Setting*

6. Save and close the file. The new settings will take effect when the web application server is loaded

### **Modifying the log4j.properties file**

If you want IBM Rational Portfolio Manager to use its own log files instead of the standard output, you have to configure application logs. You need to set log4j.threshold=OFF to ON, then you can set one of the following values by removing the comment mark #. If the value log4j.rootLogger=ALL, stdout, R, is uncomment, then by default all other values will be enabled:

#log4j.rootLogger=DEBUG, stdout, R

#log4j.rootLogger=INFO, stdout, R

#log4j.rootLogger=WARN, stdout, R

#log4j.rootLogger=ERROR, stdout, R

#log4j.rootLogger=FATAL, stdout, R

#log4j.rootLogger=ALL, stdout, R

#log4j.rootLogger=OFF, stdout, R

1. Set the path to log file of standard output:

log4j.appender.R.File=PATH\_TO\_LOG\_FILE\\stdout.log

PATH\_TO\_LOG\_FILE is the path to where the log file for standard output is located. For example: C:\\debug\\stdout.log

2. Save and close the file. The new settings will take effect when the web application server is loaded.

### <span id="page-21-0"></span>**Modifying the ConnectionManager.ini file**

To modify the ConnectionManager.ini file:

- 1. Go to %IBMRPM\_WAR\_HOME%\WEB-INF\classes and open ConnectionManager.ini for editing
- 2. Edit the value for DSNI to DSNI=IBMRPM
- 3. Save and close the file

#### **JDBC driver settings**

To configure the JDBC driver settings:

1. Copy the classes12.jar file from %ORACLE\_HOME%\jdbc\lib to the % WAS\_HOME%\lib directory, where %WAS\_HOME% is the path where the web application is installed

For example, C:\Program files\IBM\WebSphere\AppServer\lib

2. After applying these modifications, restart the application server

### **Verifying the installation**

This section describes the process of verifying that the installation is completed and correctly configured.

#### **Validating the database connection**

Validate that the connection to the database was successful by opening the %WAS\_HOME%\AppServer\logs\server1\SystemOut.log file. Look for ConnectionPool Loaded (####ms) value. This value validates that the application is connected to the database.

#### **Testing the Web browser connection**

To test the Web browser connection:

- 1. Open a browser window
- 2. Go to http://hostname:portnumber/webapp/IBMRPM/PMOServlet.wss

You should see the welcome screen for IBM Rational Portfolio Manager.

### **Deploying RPM/PjC Metrics**

To deploy **RPM/PjC Metrics**, refer to RPM6.2.0.0\_PjC\_Integration\_Guide.pdf document. The RPM/PjC Metrics files are located under %MIGRATION\_HOME%\PJC\_METRICS\_KIT directory. The editing of ConnectionPool.ini in %RPMPJCWebservice\_WAR\_HOME%\WEB-INF\classes directory is similar to the editing of Connectionpool.ini in %IBMRPM\_WAR\_HOME%\WEB-INF\classes directory. Except for the following:

DataSourceName=RPMPJCWebService

# <span id="page-22-0"></span>**Deploying RPM Web Services API**

To deploy **RPM Web Services API**, refer to RPM6.2.0.0\_API\_Guide.pdf document. The RPM Web Services API files are located under %MIGRATION\_HOME%\WebServicesAPI directory.

# **Post install activities**

For post install steps refer to Administration\_Guide.pdf document. The post install files are located under %MIGRATION\_HOME%\Post-Install directory.

# <span id="page-24-0"></span>**Appendix. Terms and Glossary**

| Variable                       | Description                                    | Example                                                                                                   |
|--------------------------------|------------------------------------------------|----------------------------------------------------------------------------------------------------|
| %DB2TEMPDIR%                   | Your DB2 home directory                        | D:\IBM\SQLLIB\                                                                                            |
| %ORACLE_HOME%                  | Your Oracle home directory                     | $C:\Omega$ racle $\or$ a92                                                                                |
| <b>RPM</b>                     | Rational Portfolio Manager                     |                                                                                                    |
| %MIGRATION_HOME%               | Path to RPM 6.2 migration<br>package           | D:\software\RPM6200Mig<br>Pack                                                                            |
| %WAS HOME%                     | Path to WebSphere® home<br>directory           | D:\IBM\WebSphere\App<br>Server                                                                            |
| %IBMRPM EAR HOME%              | Path to IBMRPM Enterprise<br>Application       | %WAS HOME%\Installed<br>Apps\[user]\IBMRPM.ear                                                            |
| %IBMRPM WAR HOME%              | Path to IBMRPM WEB<br>Application              | %IBMRPM EAR HOME%\<br><b>IBMRPM</b> .war                                                                  |
| %RPMPJCWebservice_WAR<br>HOME% | Path to RPM/PJC Web<br>Service WEB Application | %WAS HOME%\Installed<br>$Apps\setminus$<br>[user]\RPMPJCWebservice<br>$EAR.ear \$<br>RPMPJCWebservice.war |

*Table 3. Terms and glossary used in this document*

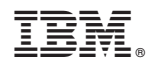

Printed in USA

GI11-6357-00

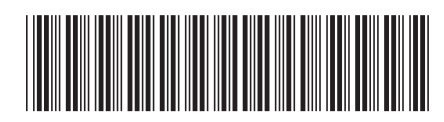